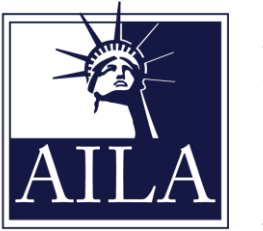

**AMERICAN IMMIGRATION LAWYERS ASSOCIATION** 

### **WEBCLE REPORTING INSTRUCTIONS**

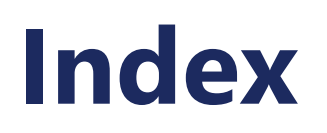

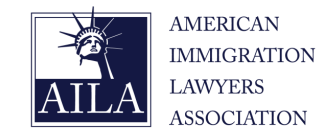

**Please select one of the following titles to assist you in navigating the** *web***CLE platform.**

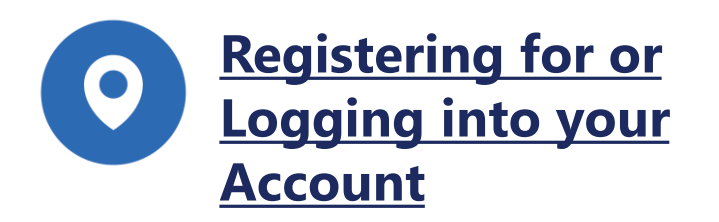

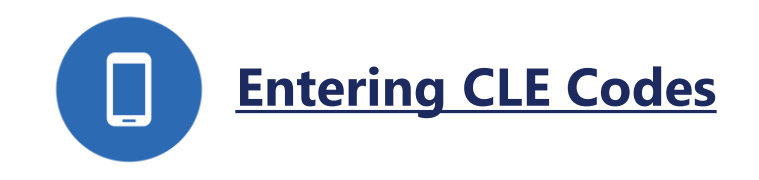

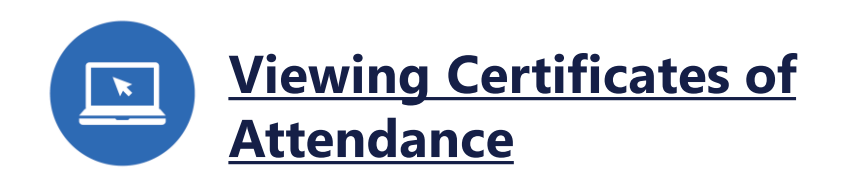

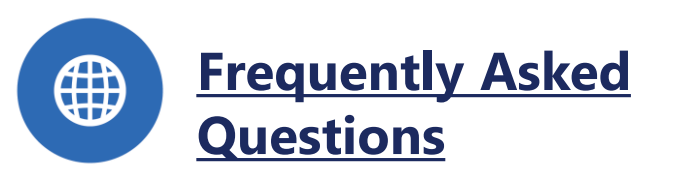

### <span id="page-2-0"></span>**Register for or Login to your Account**

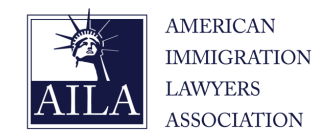

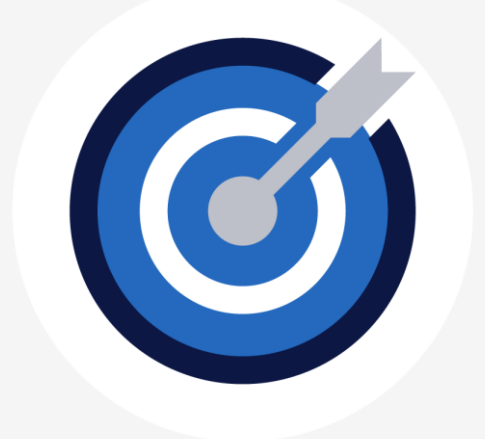

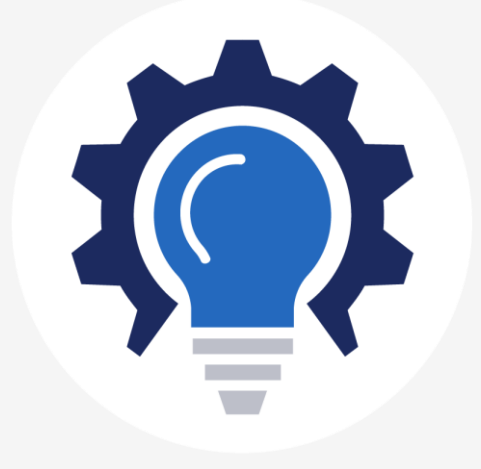

#### **Already have an account?**

Skip ahead to the Login Section [\(click here\)](#page-8-0)

### **Need to Register?**

Visit [AILA](https://ailawebcle.org/) *web*CLE and follow the steps on the proceeding slides

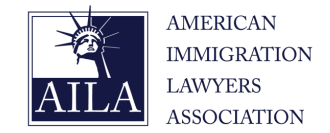

#### AILA webCLE

webCLE is a free online resource for recording AILA National CLE attendance

#### AILA webCLE

Login »

Please login below to access mywebCLE. Once you have successfully logged in you will be able to view your personal information and also obtain CLE credits for any upcoming seminars or conferences.

#### 2023 All A Annual Conference and Webcast

webCLE is a free online resource for recording AILA National CLE attendance. Instead of paper sign-in sheets, attendees have the ability to record their CLE attendance electronically. Participants can also login at anytime to review their specialized CLE transcript history and print a customized certificate of attendance.

#### Register

Please take a few minutes to create your webCLE account. Upon completion, you will be redirected to the mywebCLE information page where you will find all the necessary information to start applying for CLE credits.

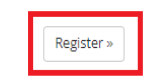

Record attendance »

- **Select "Register"**
- **Enter Personal Information**
- **Select Member Status Y/N**
- **Enter State Bar Information**
- **Select "Register"**

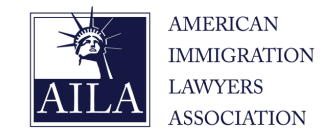

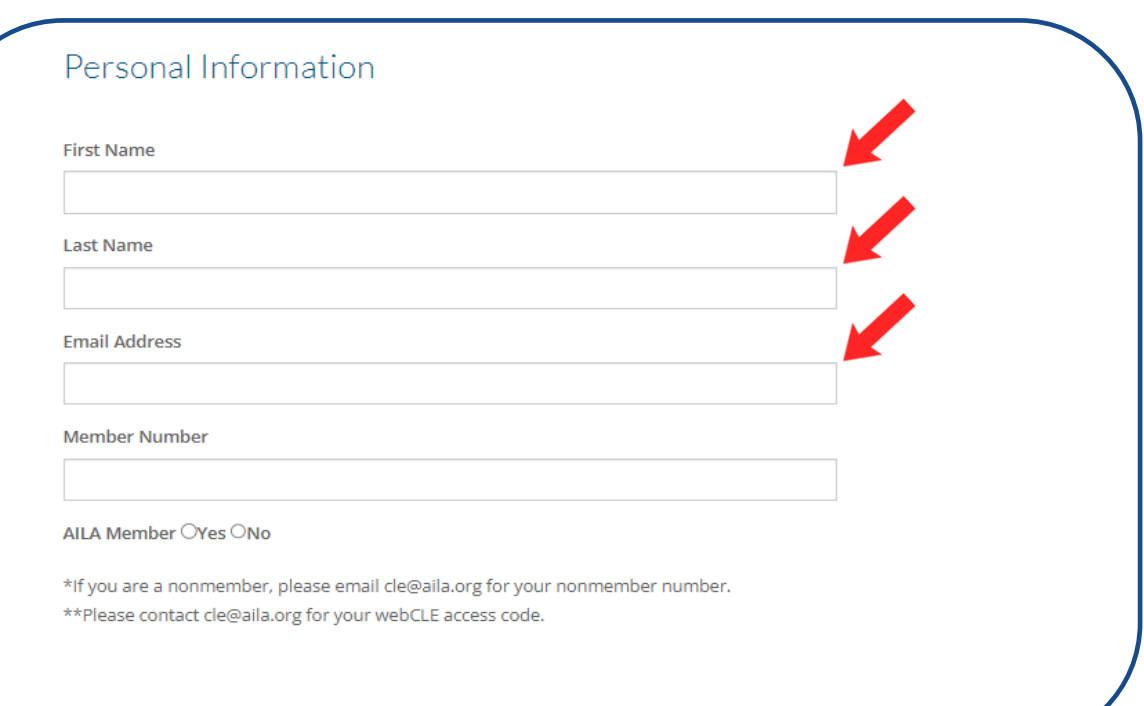

- **Select "Register"**
- **Enter Personal Information**
- **Select Member Status Y/N**
- **Enter State Bar Information**
- **Select "Register"**

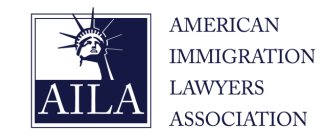

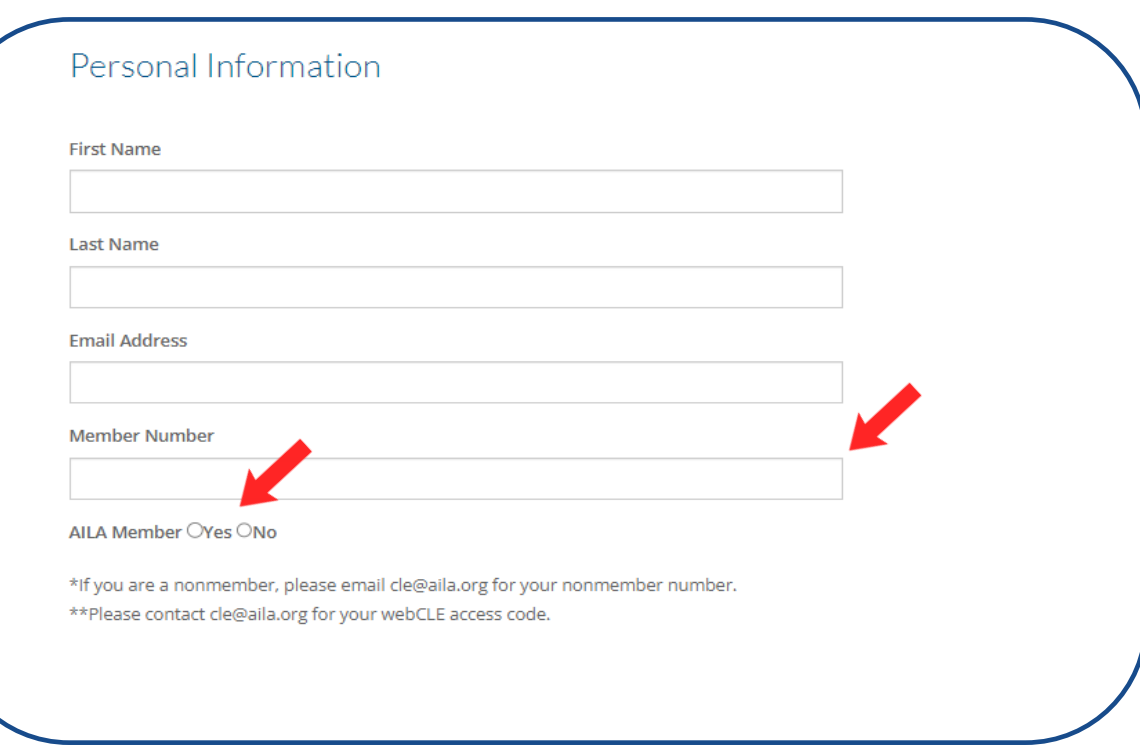

**\*If you aren't a member, reach out to [cle@aila.org](mailto:cle@aila.org) and request your nonmember number.**

- **Select "Register"**
- **Enter Personal Information**
- **Select Member Status Y/N**
- **Enter State Bar Information**
- **Select "Register"**

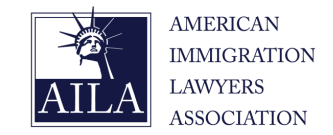

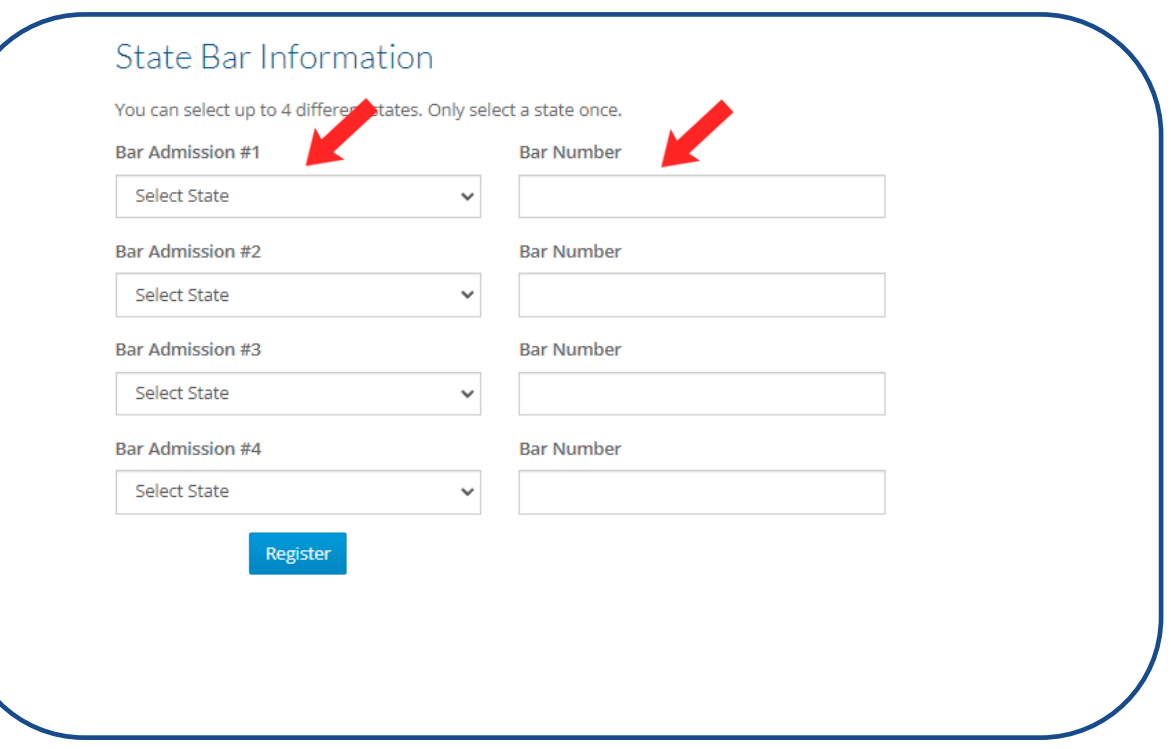

**\*If you are not an attorney and do not have a Bar Number please enter your position (Student, Paralegal, etc.)**

- **Select "Register"**
- **Enter Personal Information**
- **Select Member Status Y/N**
- **Enter State Bar Information**
- **Select "Register"**

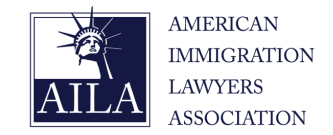

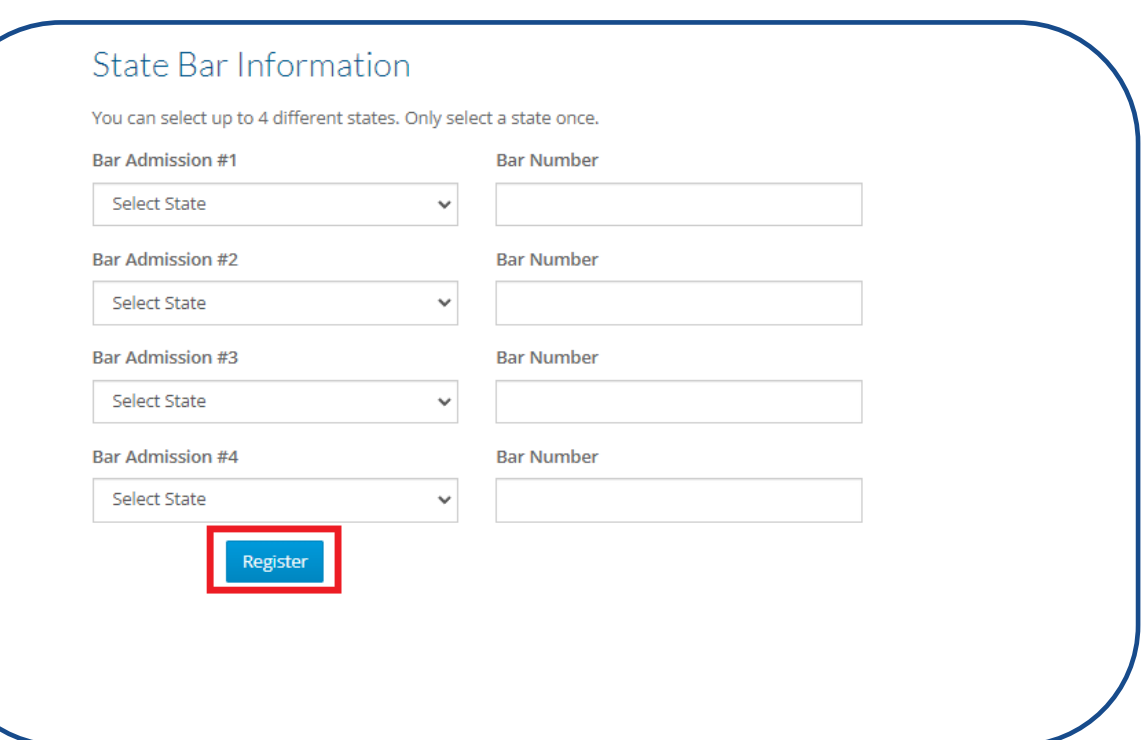

- **Select "Register"**
- **Enter Personal Information**
- **Select Member Status Y/N**
- **Enter State Bar Information**
- **Select "Register"**

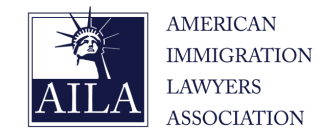

#### <span id="page-8-0"></span>AILA webCLE

webCLE is a free online resource for recording AILA National CLE attendance

#### AILA webCLE

Login »

Please login below to access mywebCLE. Once you have successfully logged in you will be able to view your personal information and also obtain CLE credits for any upcoming seminars or conferences.

#### 2023 All A Annual Conference and Webcast

webCLE is a free online resource for recording AILA National CLE attendance. Instead of paper sign-in sheets, attendees have the ability to record their CLE attendance electronically. Participants can also login at anytime to review their specialized CLE transcript history and print a customized certificate of attendance.

Register

Please take a few minutes to create your webCLE account. Upon completion, you will be redirected to the mywebCLE information page where you will find all the necessary information to start applying for CLE credits.

Register »

Record attendance »

### • **Select "Login"**

- **Enter Last Name**
- **Enter Member/Nonmember Number**
- **Select "Log in"**

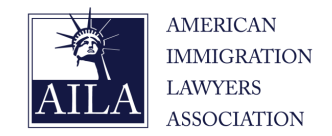

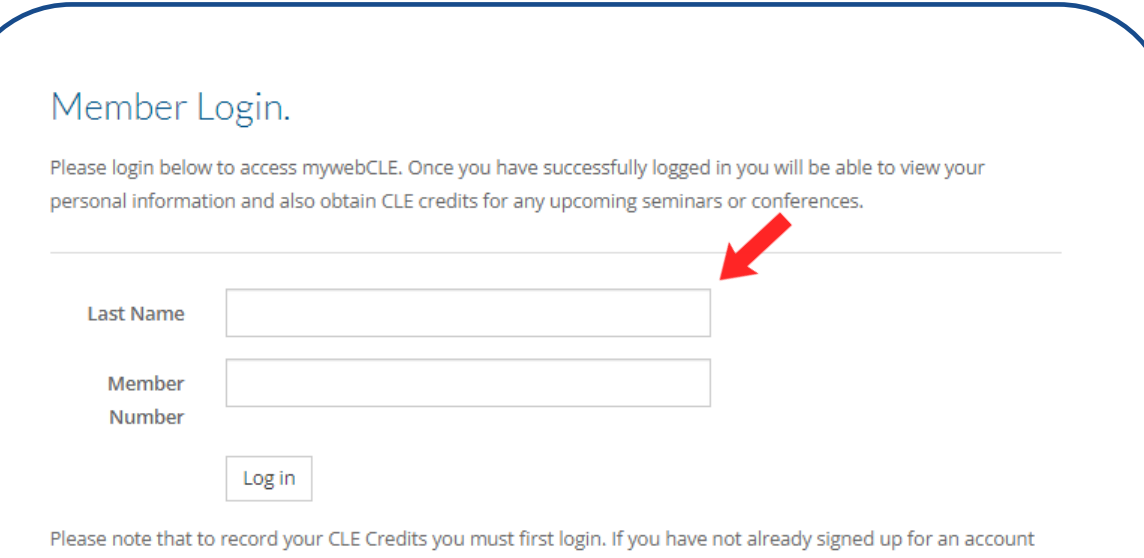

please go to the webCLE Sign-up page and complete the short sign-up process

- **Select "Login"**
- **Enter Last Name**
- **Enter Member/Nonmember Number**
- **Select "Log in"**

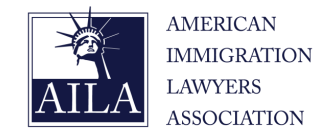

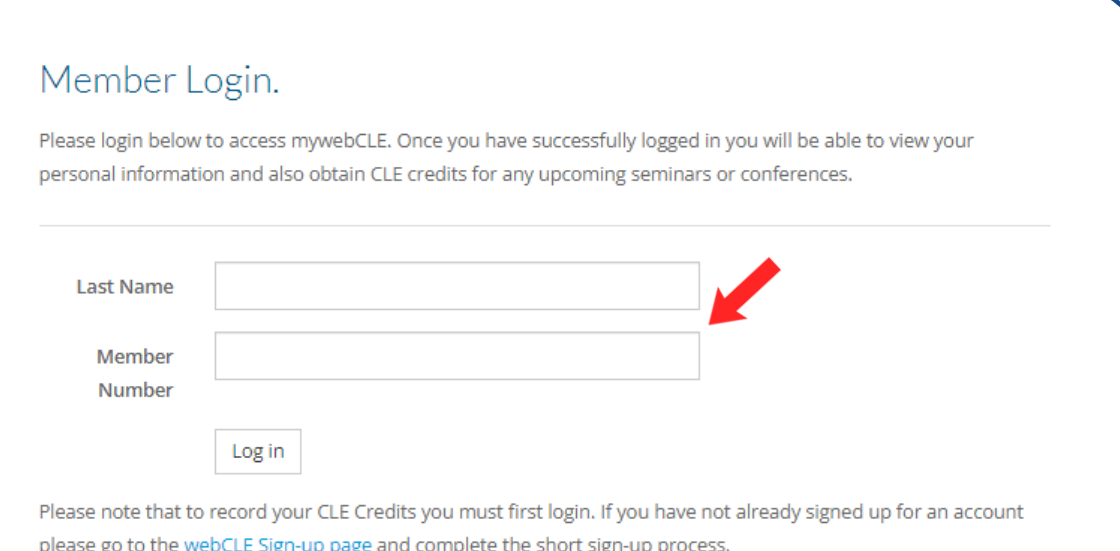

- **Select "Login"**
- **Enter Last Name**
- **Enter Member/Nonmember Number**
- **Select "Log in"**

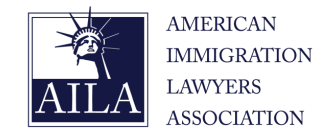

#### Member Login.

Please login below to access mywebCLE. Once you have successfully logged in you will be able to view your personal information and also obtain CLE credits for any upcoming seminars or conferences.

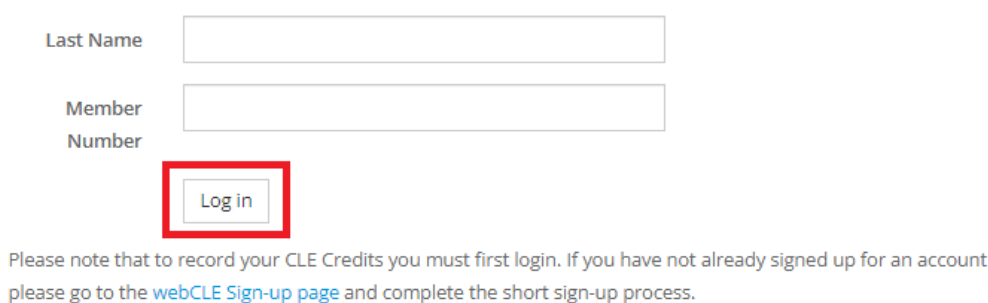

- **Select "Login"**
- **Enter Last Name**
- **Enter Member/Nonmember Number**
- **Select "Log in"**

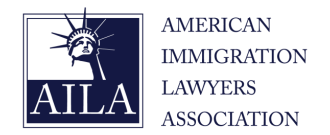

<span id="page-12-0"></span>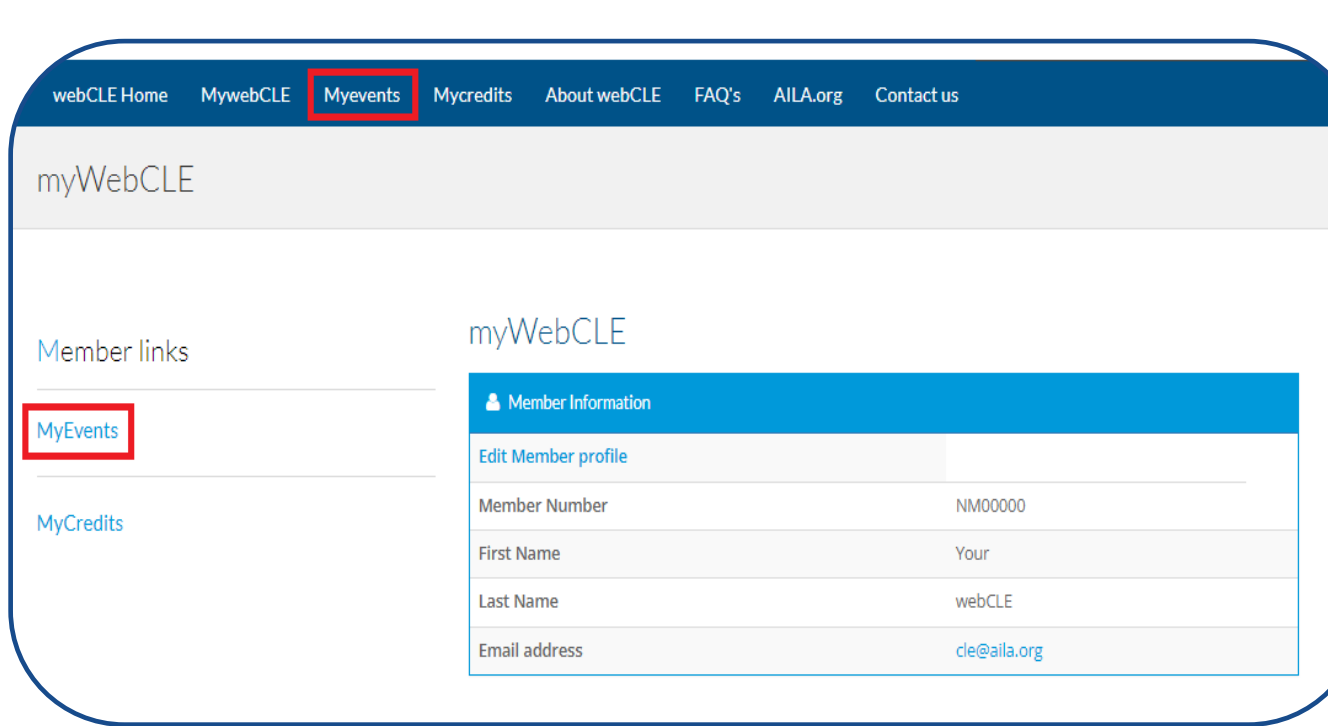

- **Select "Myevents"**
- **Select Program Format**
- **Select Program Title**
- **Select Session Date**
- **Select Session Title**
- **Enter CLE code**
- **Select Submit**

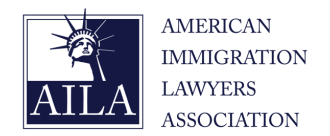

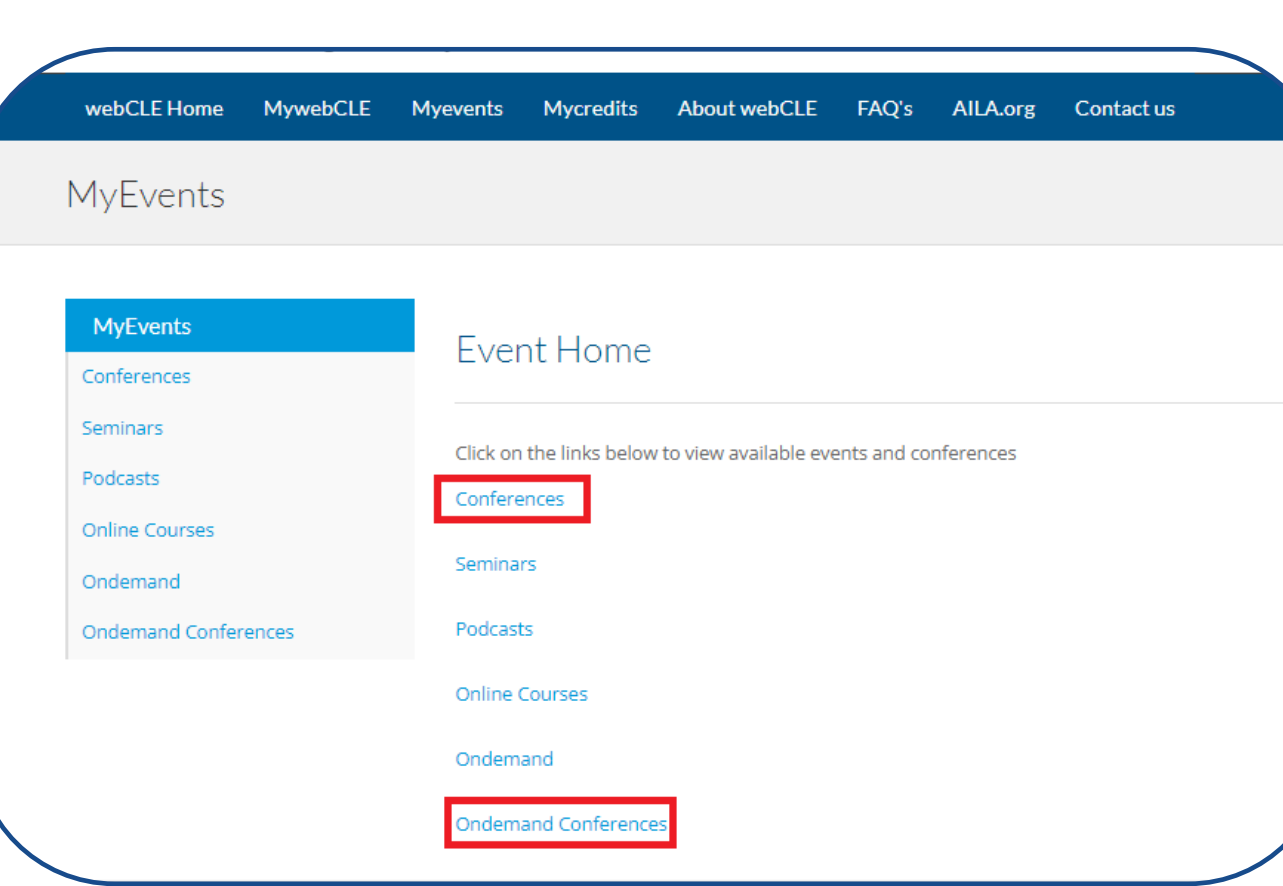

• **Select Submit \*Select Conferences for live in-person conferences, and select On Demand Conferences for On Demand Recordings**

- **Select "Myevents"**
- **Select Program Format\***
- **Select Program Title**
- **Select Session Date**
- **Select Session Title**
- **Enter CLE code**
- 

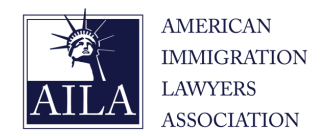

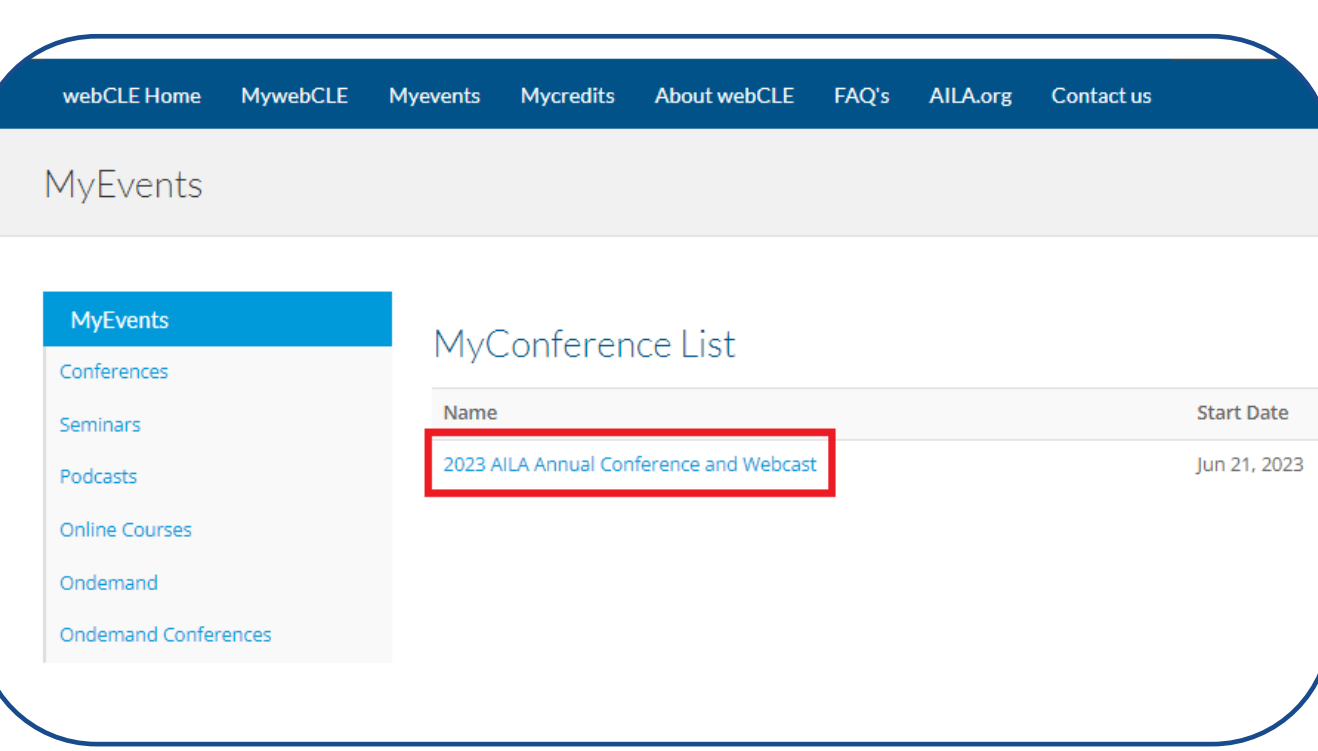

- **Select "Myevents"**
- **Select Program Format**
- **Select Program Title**
- **Select Session Date**
- **Select Session Title**
- **Enter CLE code**
- **Select Submit**

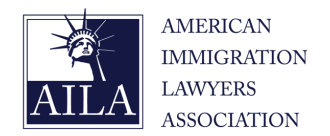

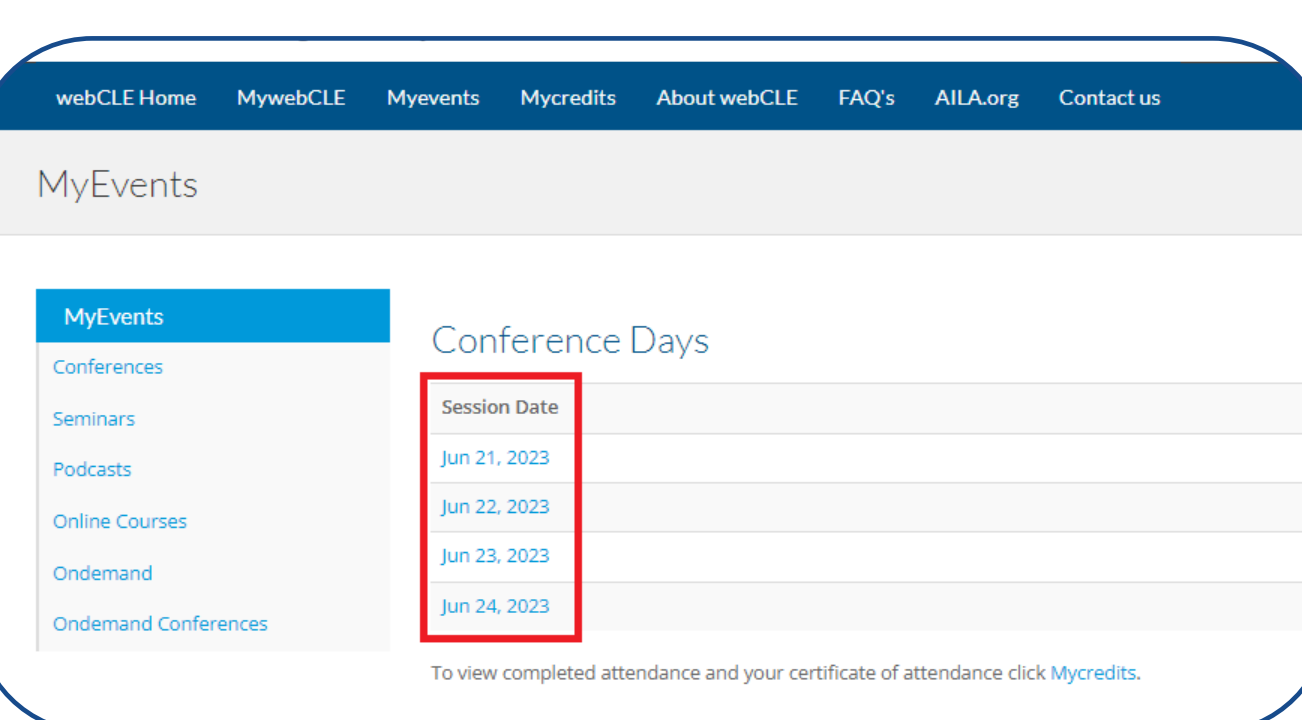

- **Select "Myevents"**
- **Select Program Format**
- **Select Program Title**
- **Select Session Date**
- **Select Session Title**
- **Enter CLE code**
- **Select Submit**

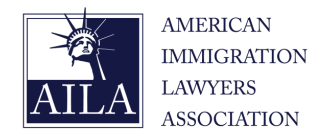

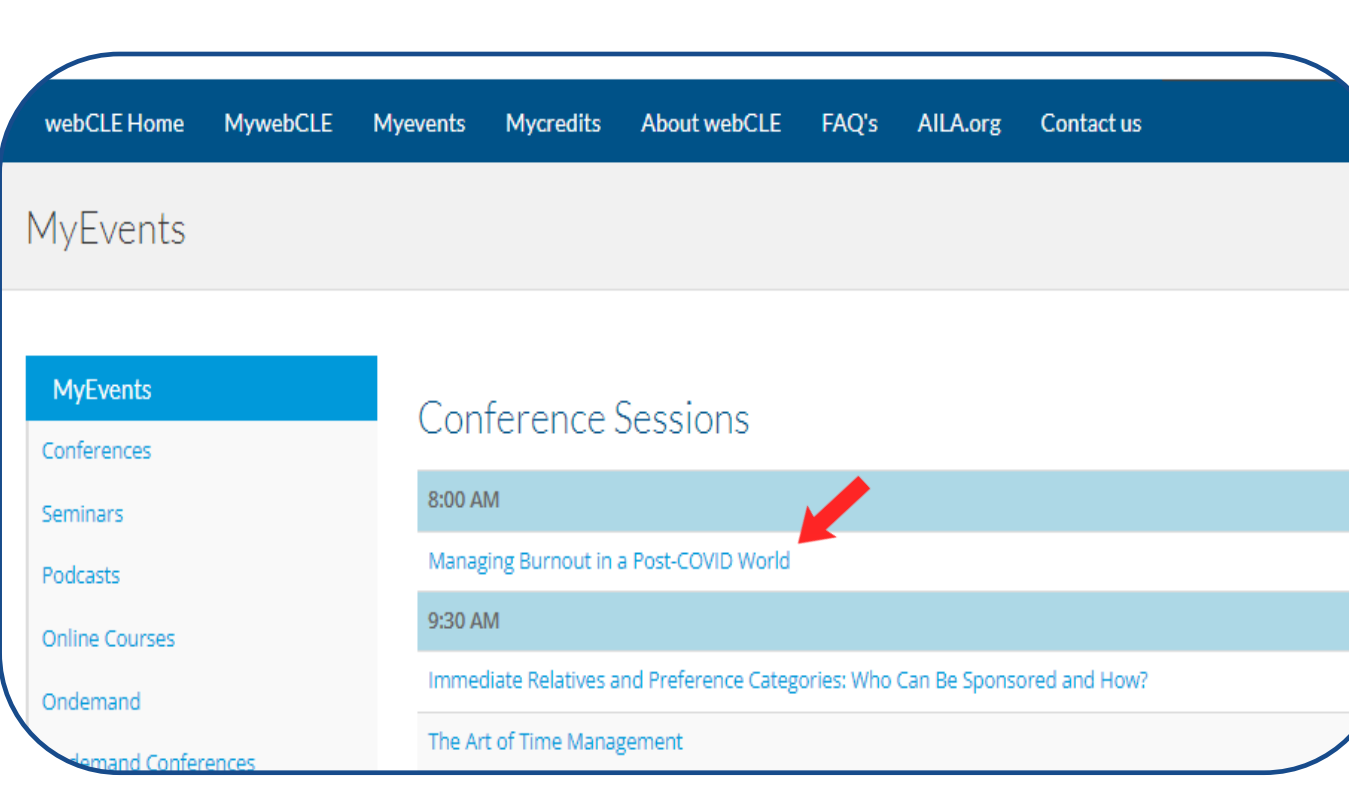

- **Select "Myevents"**
- **Select Program Format**
- **Select Program Title**
- **Select Session Date**
- **Select Session Title**
- **Enter CLE code**
- **Select Submit**

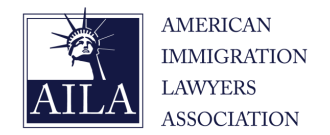

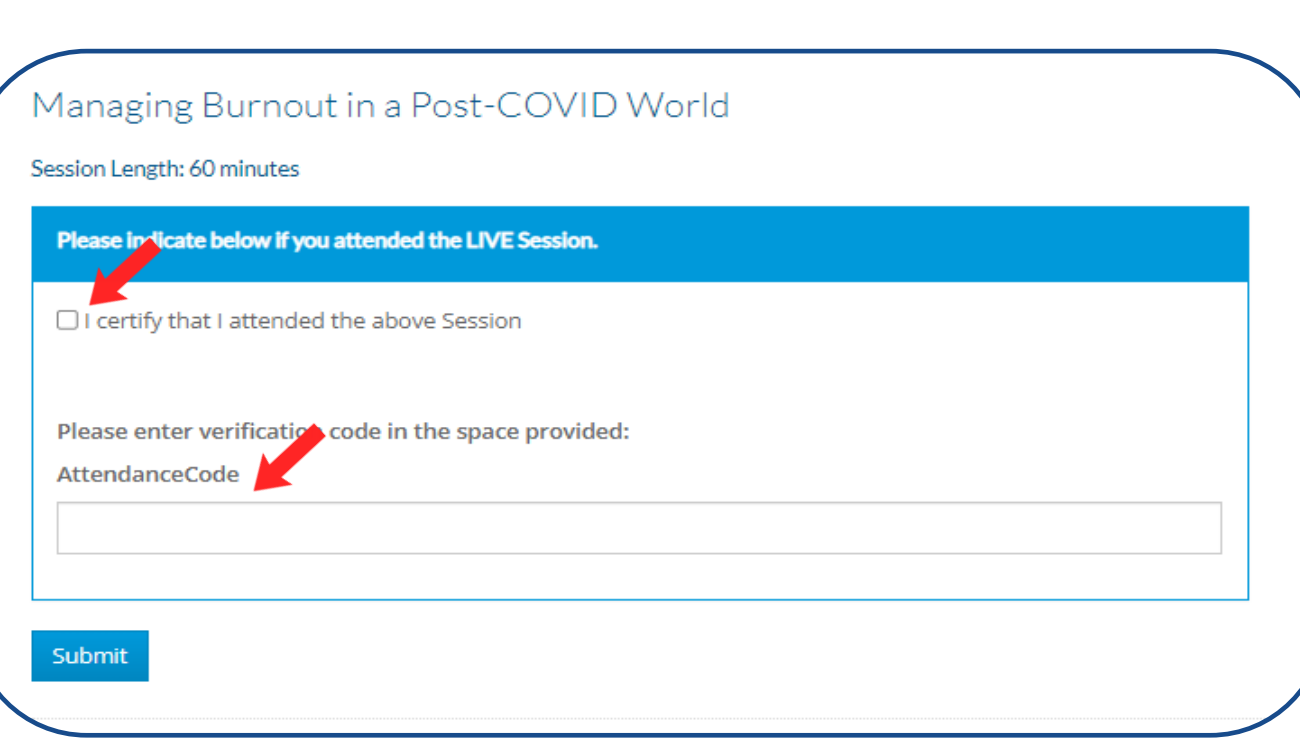

- **Select "Myevents"**
- **Select Program Format**
- **Select Program Title**
- **Select Session Date**
- **Select Session Title**
- **Enter CLE code**
- **Select Submit**

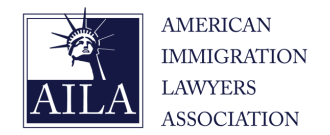

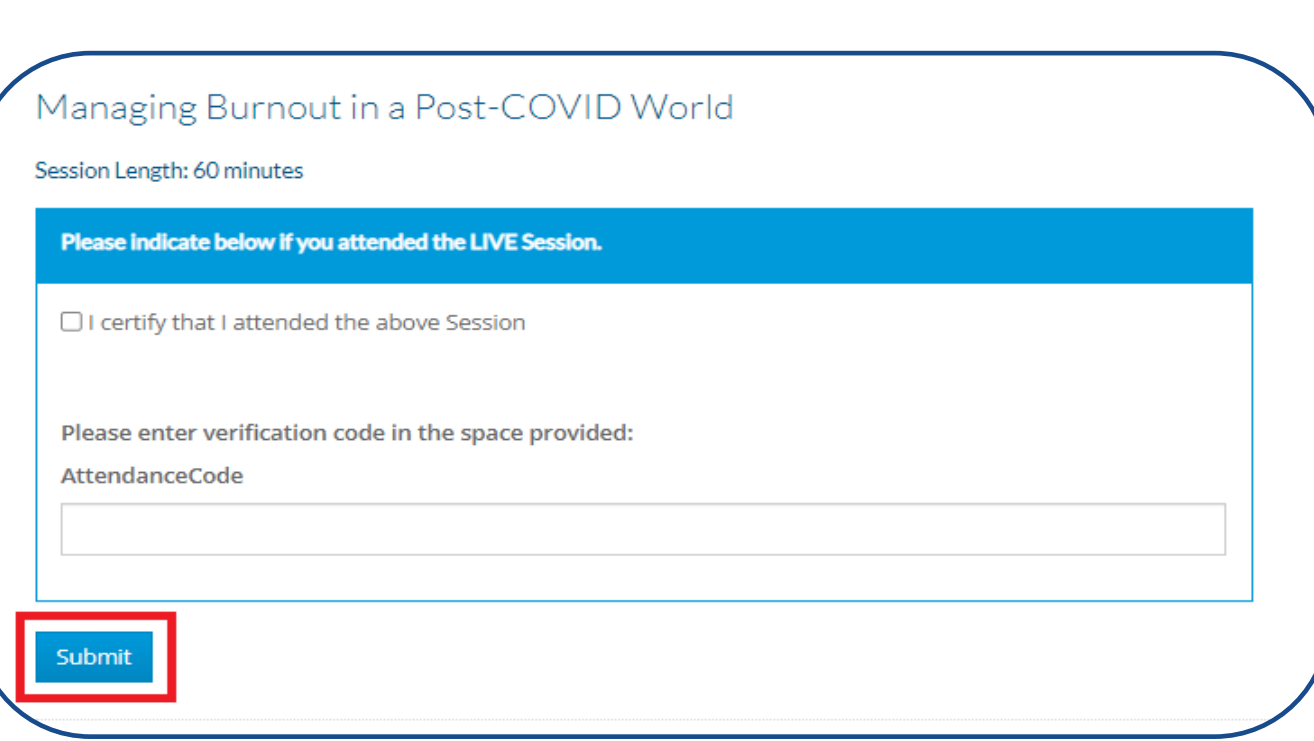

- **Select "Myevents"**
- **Select Program Format**
- **Select Program Title**
- **Select Session Date**
- **Select Session Title**
- **Enter CLE code**
- **Select Submit**

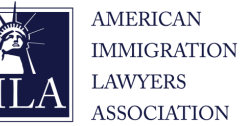

<span id="page-19-0"></span>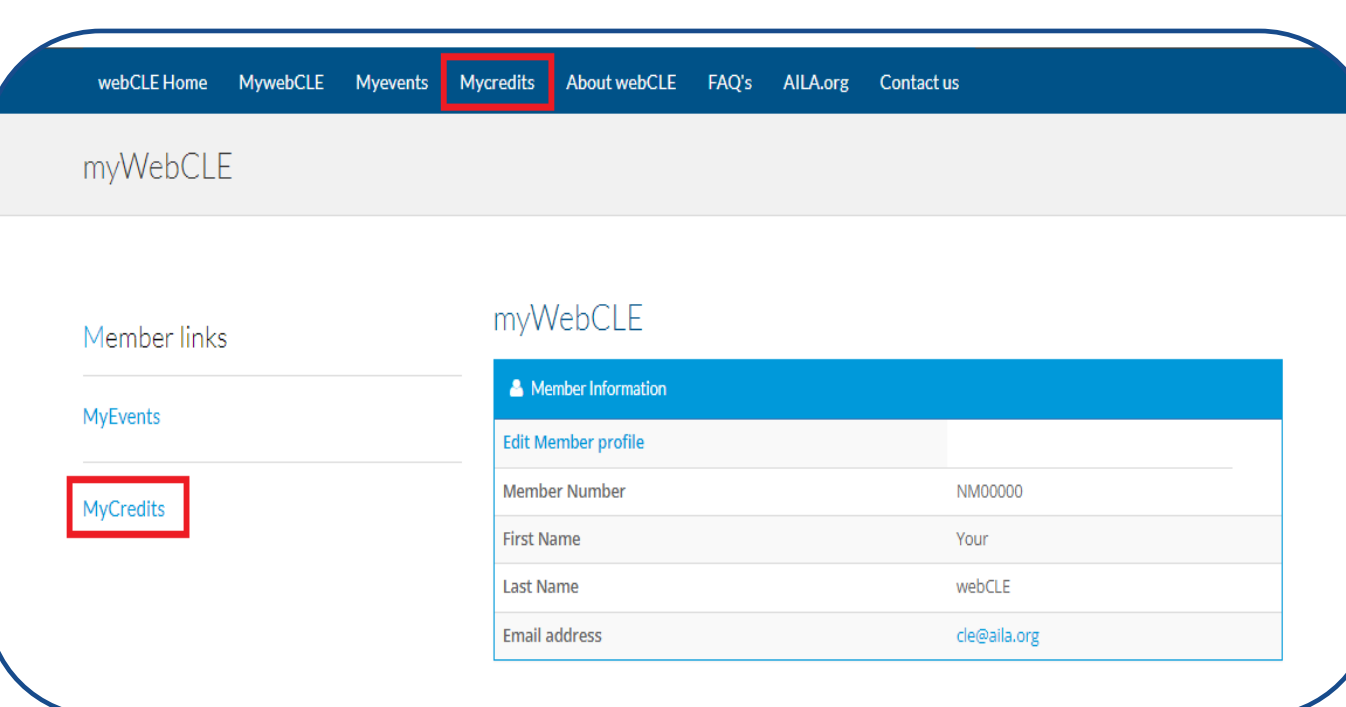

- **Select "Mycredits"**
- **Select Program Format**
- **Locate Program Title**
- **Select "Download"**

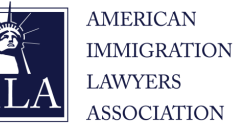

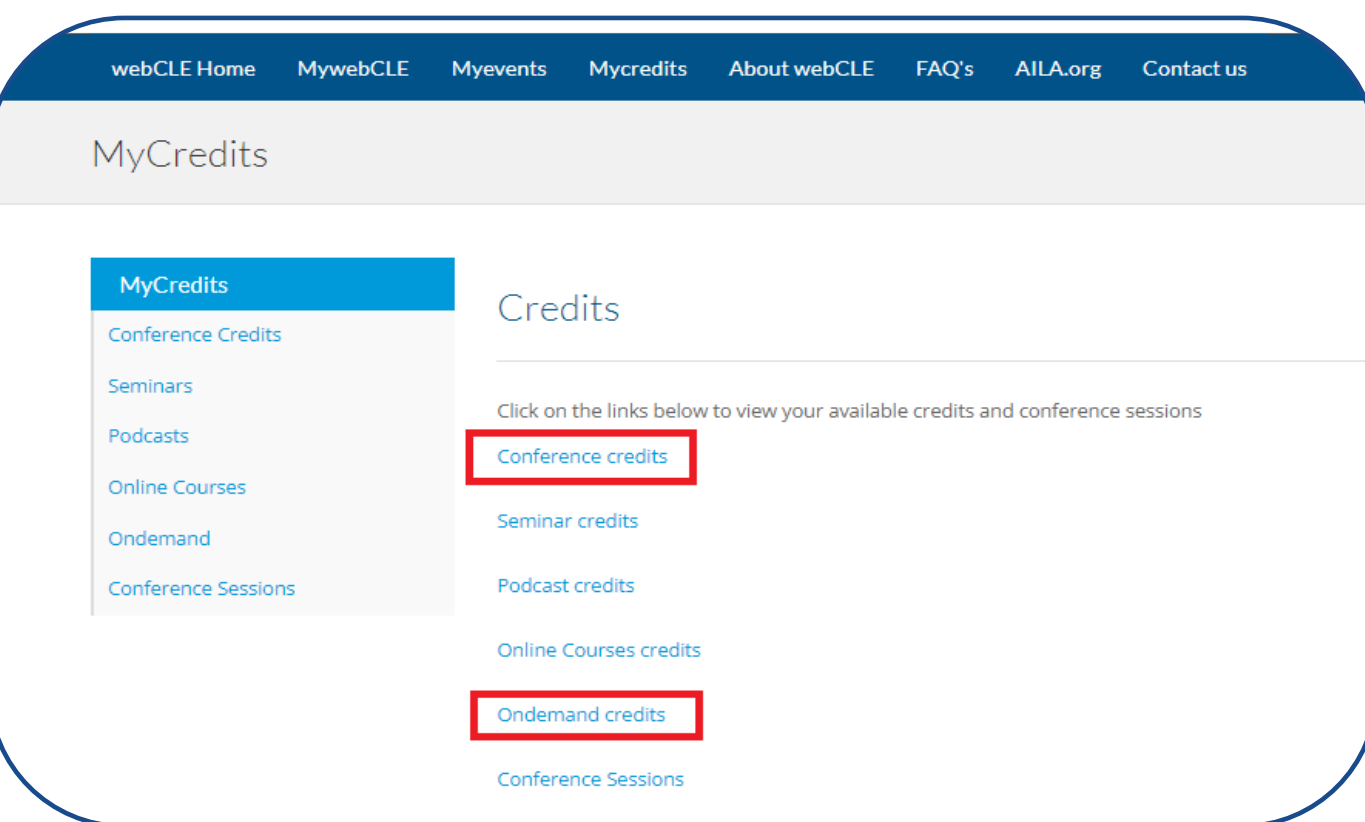

**\*Please note, Conference credits will appear as one certificate for an entire program. Ondemand credits will generate multiple certificates, one for each session.**

- **Select "Mycredits"**
- **Select Program Format\***
- **Locate Program Title**
- **Select "Download"**

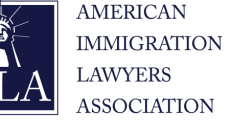

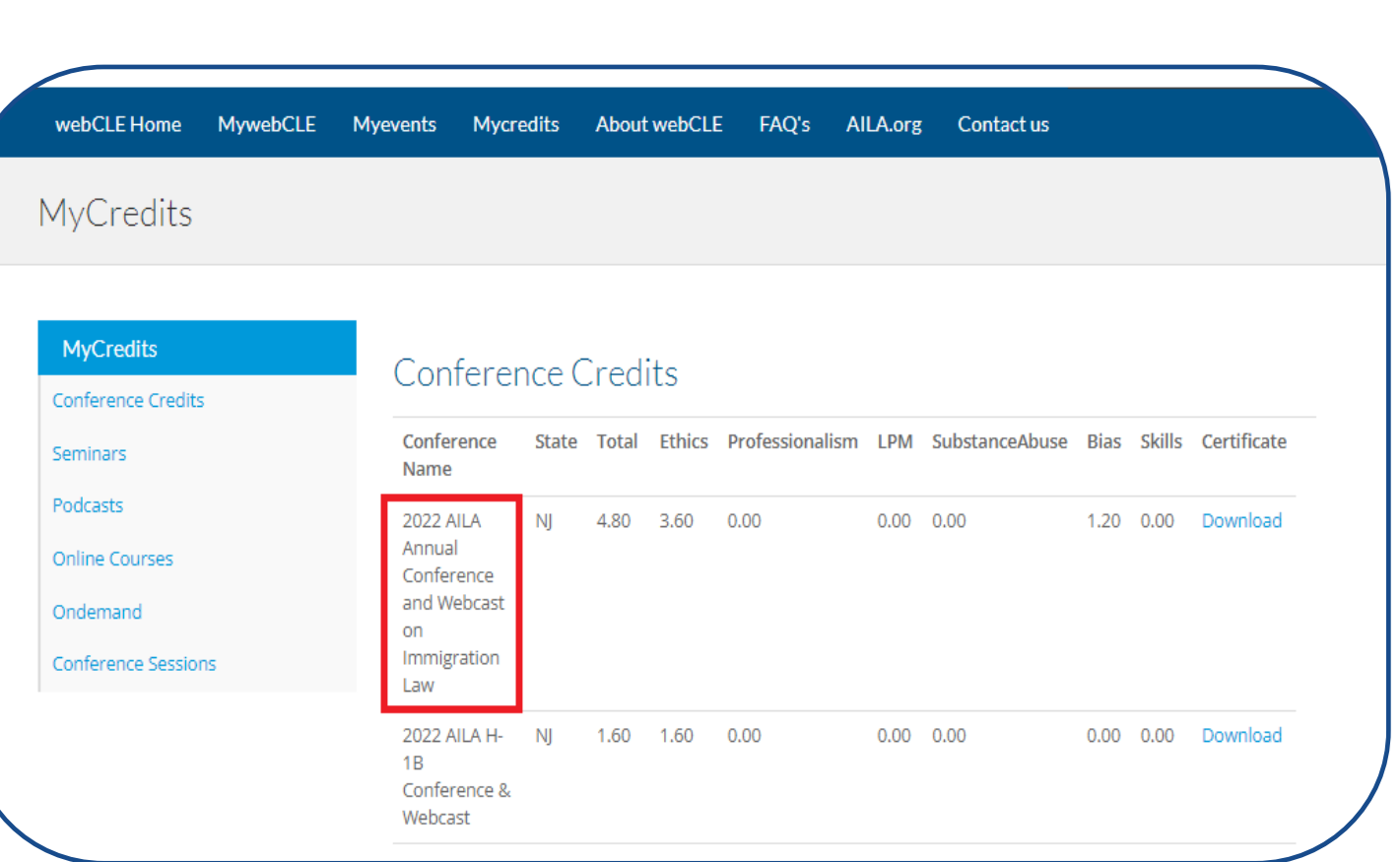

- **Select "Mycredits"**
- **Select Program Format**
- **Locate Program Title**
- **Select "Download"**

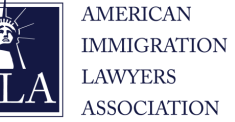

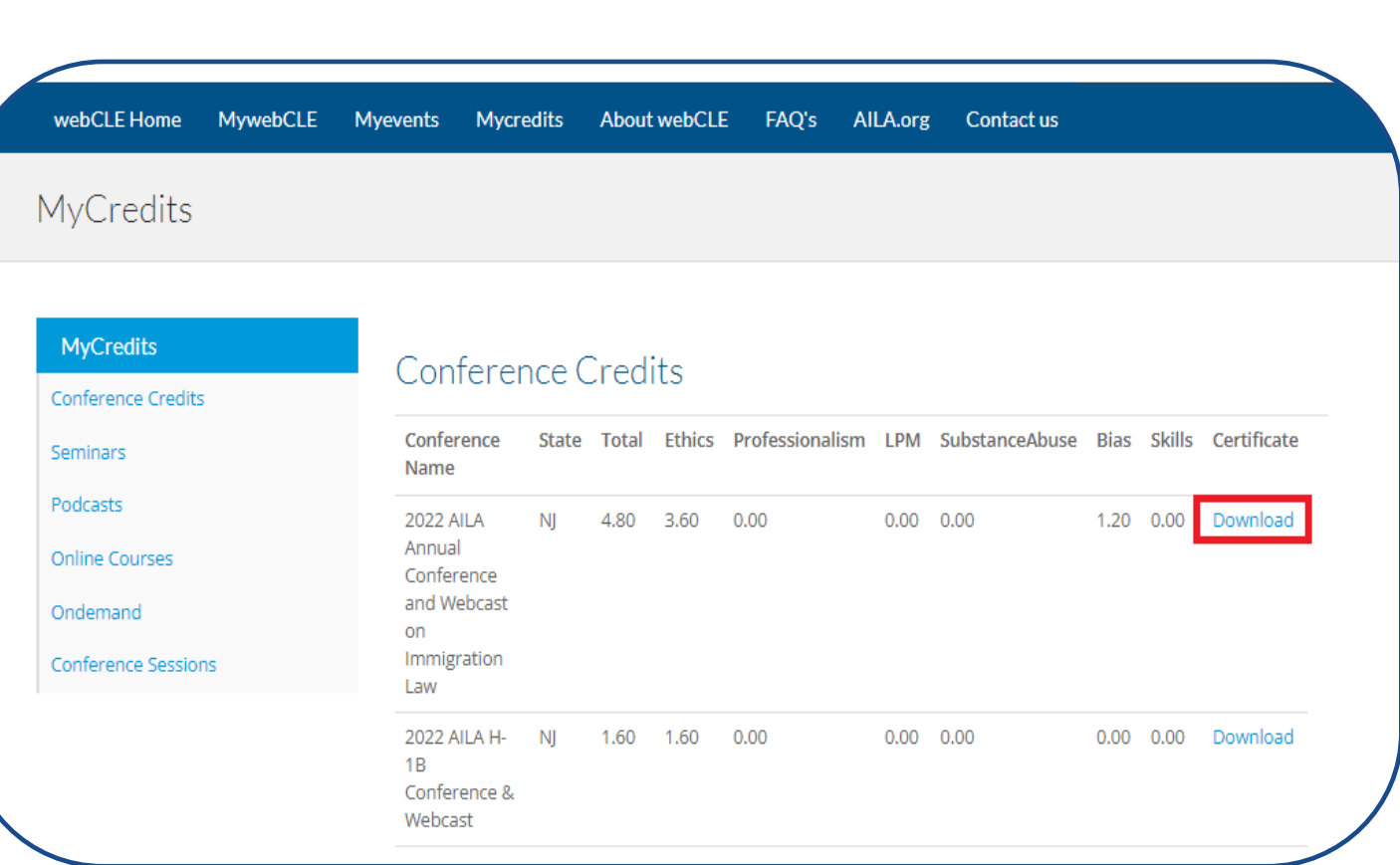

- **Select "Mycredits"**
- **Select Program Format**
- **Locate Program Title**
- **Select "Download"**

### <span id="page-23-0"></span>**Frequently Asked Questions**

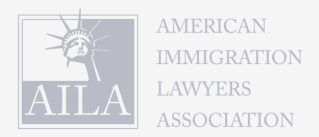

- **The webCLE site is not loading or very slow. Is it down?**
	- **No, webCLE site can experience lag if there is high traffic. Please try back later, or during periods with less traffic.**
- **I am a Non-member and webCLE is asking for a Member Number?** 
	- **Please reach out to [CLE@aila.org](mailto:CLE@aila.org) so we can provide you with your nonmember number.**
- **I didn't catch the CLE for a live session and I need to report it, what do I do?** 
	- **Please enter 1111 for any CLE codes you missed and let us know at [CLE@aila.org](mailto:CLE@aila.org) so we can correct it for you on our end.**
- **What is the deadline to report CLE codes to my webCLE account from the LIVE sessions I attended?**
	- **June 29, 2023 is deadline to report CLE codes to your webCLE account from the Live sessions.**

### **Frequently Asked Questions**

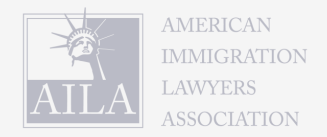

- **What is the deadline to report CLE codes to my webCLE account from the On Demand Recordings I listed to?**
	- **Most states allowa year from the conference end date to listen to and report recordings of live sessions. Check your state website for most up to date On Demand deadlines. Many states allow report of On Demand sessions only once for each event so please report attendance to your webCLE account once you have viewed all your selected On Demand sessions and report all CLE codes in one sitting.**
- **How do I know what LIVE sessions were approved in the state I am licensed in? Which qualify for specialized credits?**
	- **State specific CLE approval sheets can be found [here.](https://www.aila.org/conferences/cle/cle-information-for-aila-annual-conference) State sheets continue to be updated as approvals from states are received.**
- **How can I access the recordings of the Annual Conference?**
	- **The recordings can be accessed through the Eshow Virtual Platform for 14 days after the conclusion of the conference. Within that time all recordings will be uploaded to your digital library through your agora account.**